### **TUTORIAL DE INSERÇÃO DE DADOS NO RELATÓRIO DE ATIVIDADES**

1 – Primeiro passo acesse o sistema com o link abaixo:

[https://sei.unifesp.br/sip/login.php?sigla\\_orgao\\_sistema=Unifesp&sigla\\_sistema=SEI](https://sei.unifesp.br/sip/login.php?sigla_orgao_sistema=Unifesp&sigla_sistema=SEI)

# 2 – Insira o seu login e senha da Intranet da Unifesp:

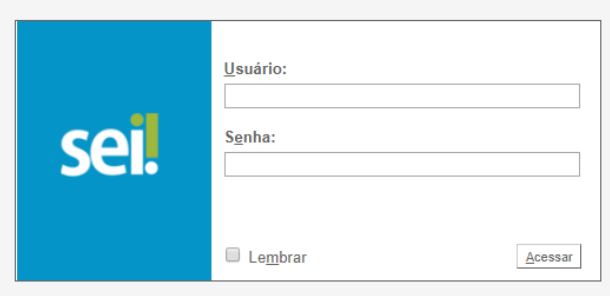

3 – Para localizar o processo, clique no ícone pesquisa indicado pela seta vermelha:

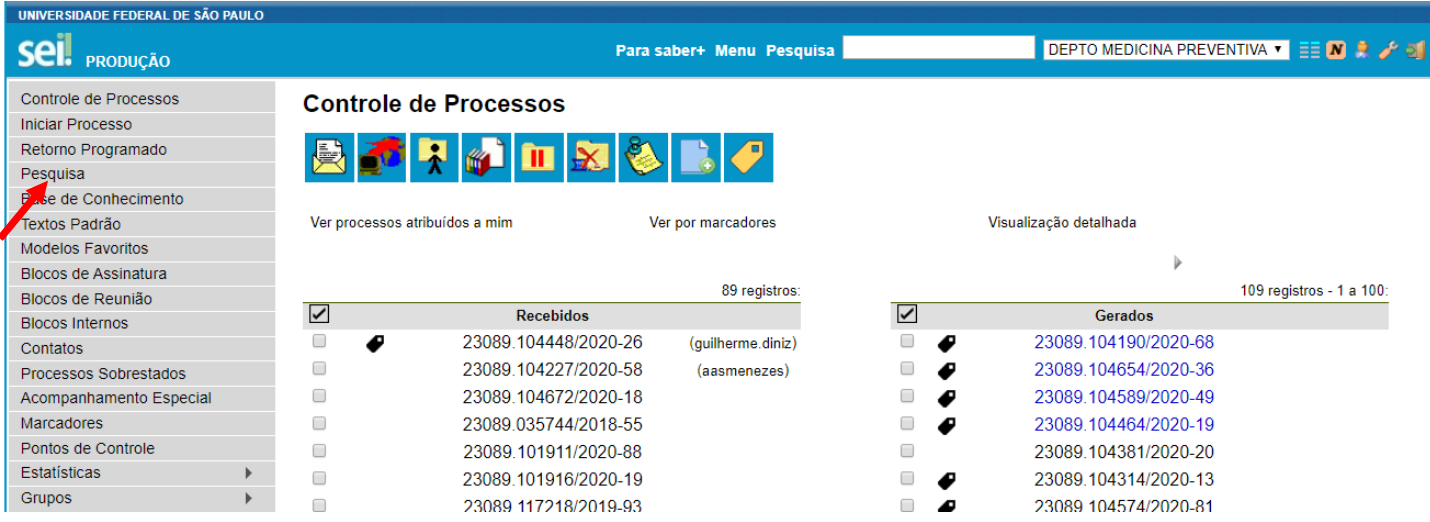

4 – Para localizar o processo, digite o teu nome no campo indicado pela seta vermelha abaixo:

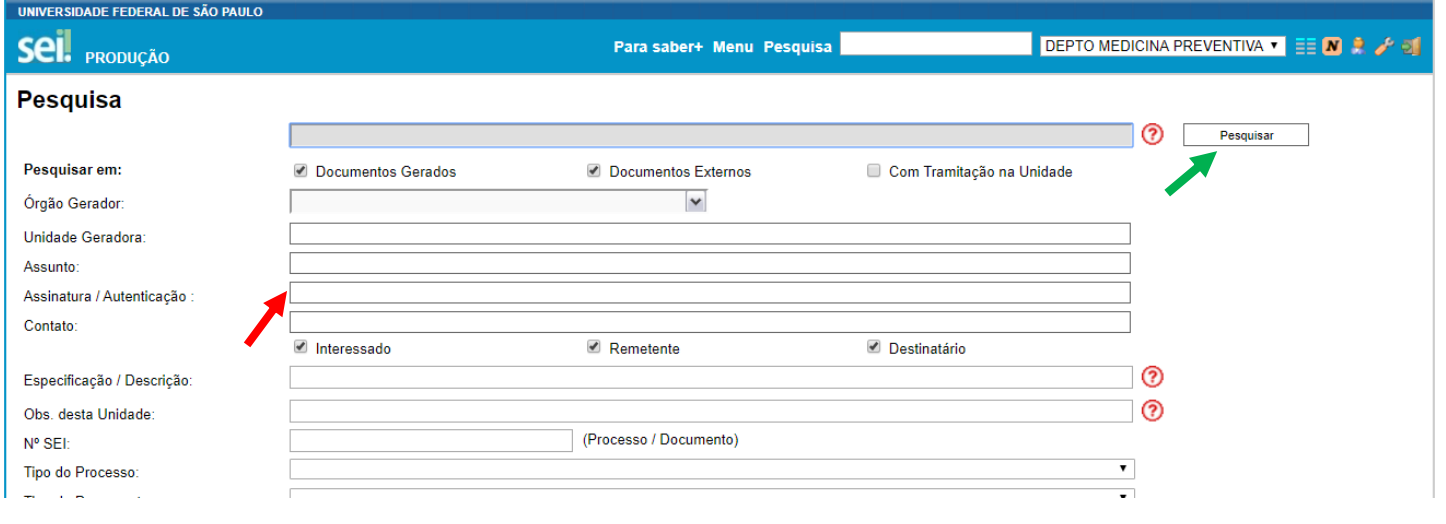

E clique no pesquisar, indicado pela seta verde abaixo:

#### – Clique no ícone indicado pela seta vermelha, conforme ilustrado pela imagem abaixo:

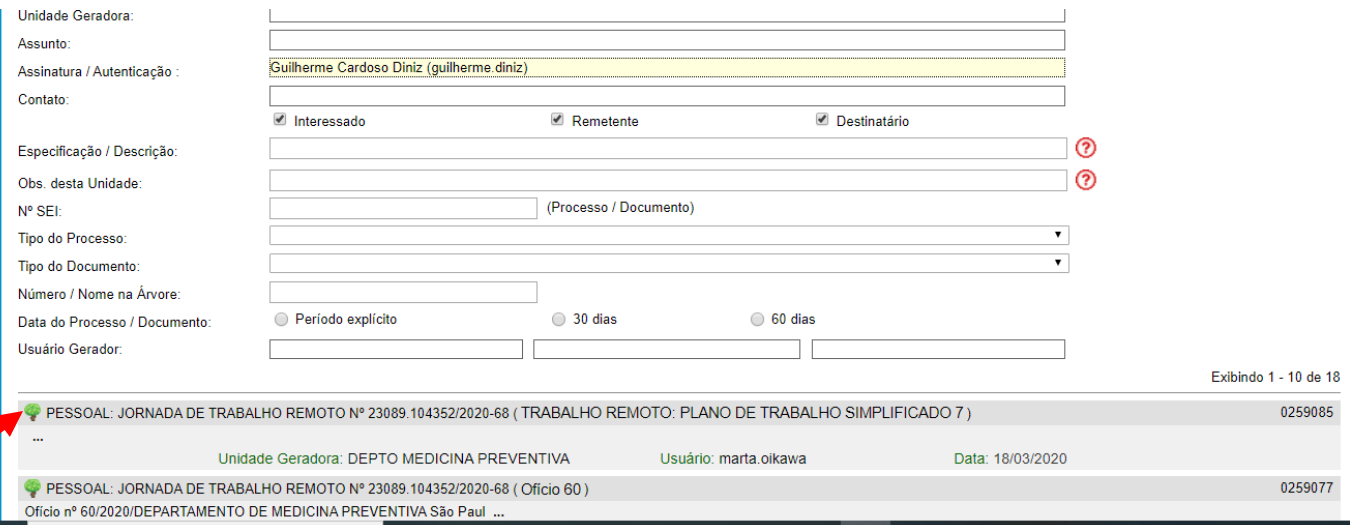

# – Para acessar o relatório de atividades, clique no ícone indicado pela seta vermelha, conforme figura abaixo:

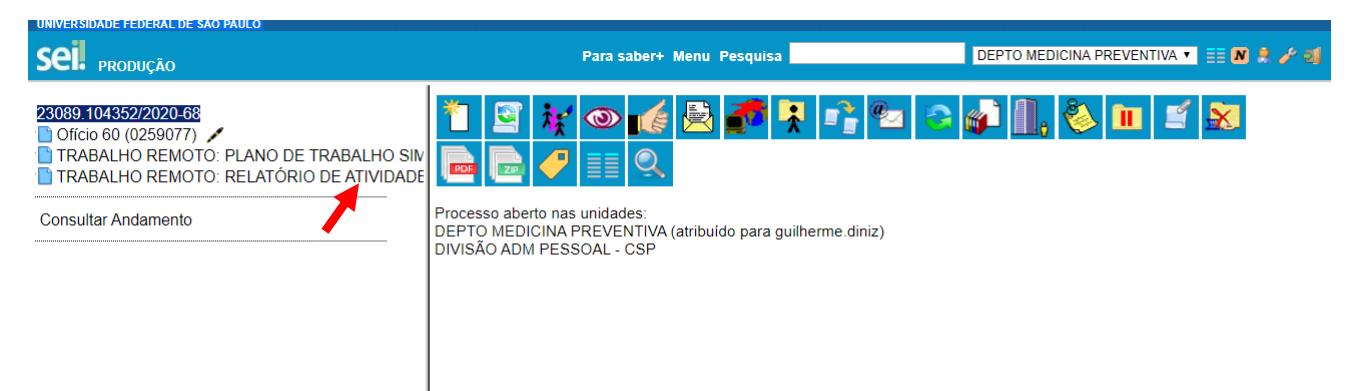

### – Para editar o plano de atividades, clique no ícone indicado pela seta vermelha abaixo:

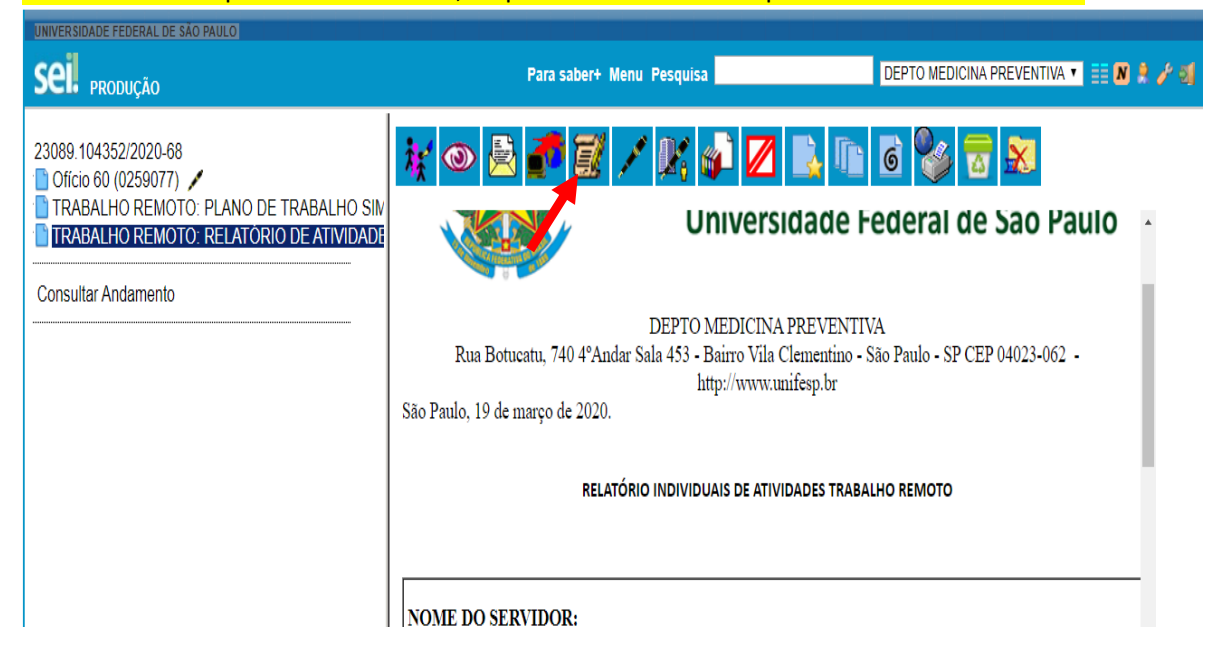

– Após o preenchimento, clique no ícone salvar indicado pela seta vermelha abaixo e clique no ícone indicado pela seta verde para assinar o relatório de atividades:

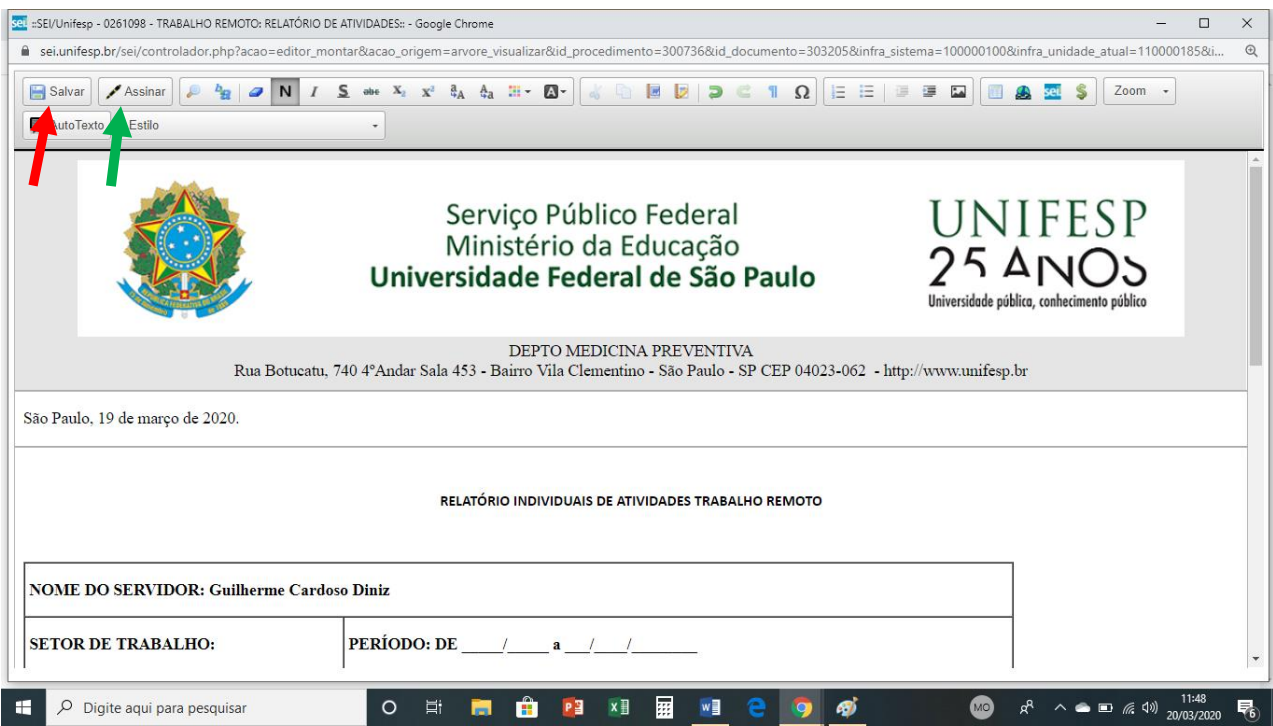

**– Peça para o seu respectivo coordenador de Área assinar o relatório de atividades;**

**– E por fim, envie um e-mail para o [medprev@unifesp.br](mailto:medprev@unifesp.br) informando sobre a inserção do relatório.**